# phoniro<br>ASSA ABLOY

#### **Phoniro 6000 Senior Living App Användarmanual**

Användarmanual

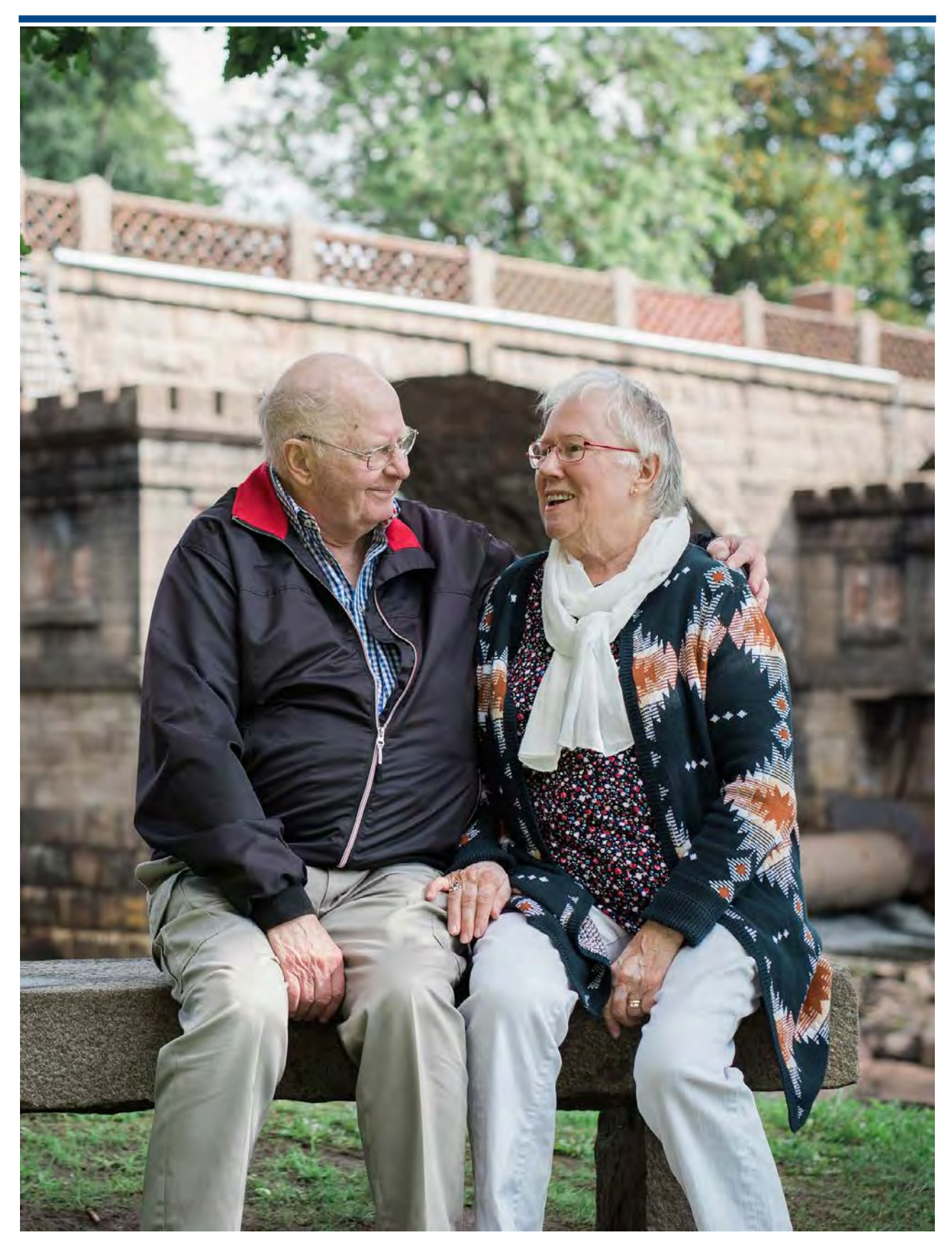

**Ett rikare liv för en åldrande befolkning** © Phoniro AB • AL003-05-SE Phoniro 6000 Senior Living App Användarmanual • 2022-04-01

# Innehållsförteckning

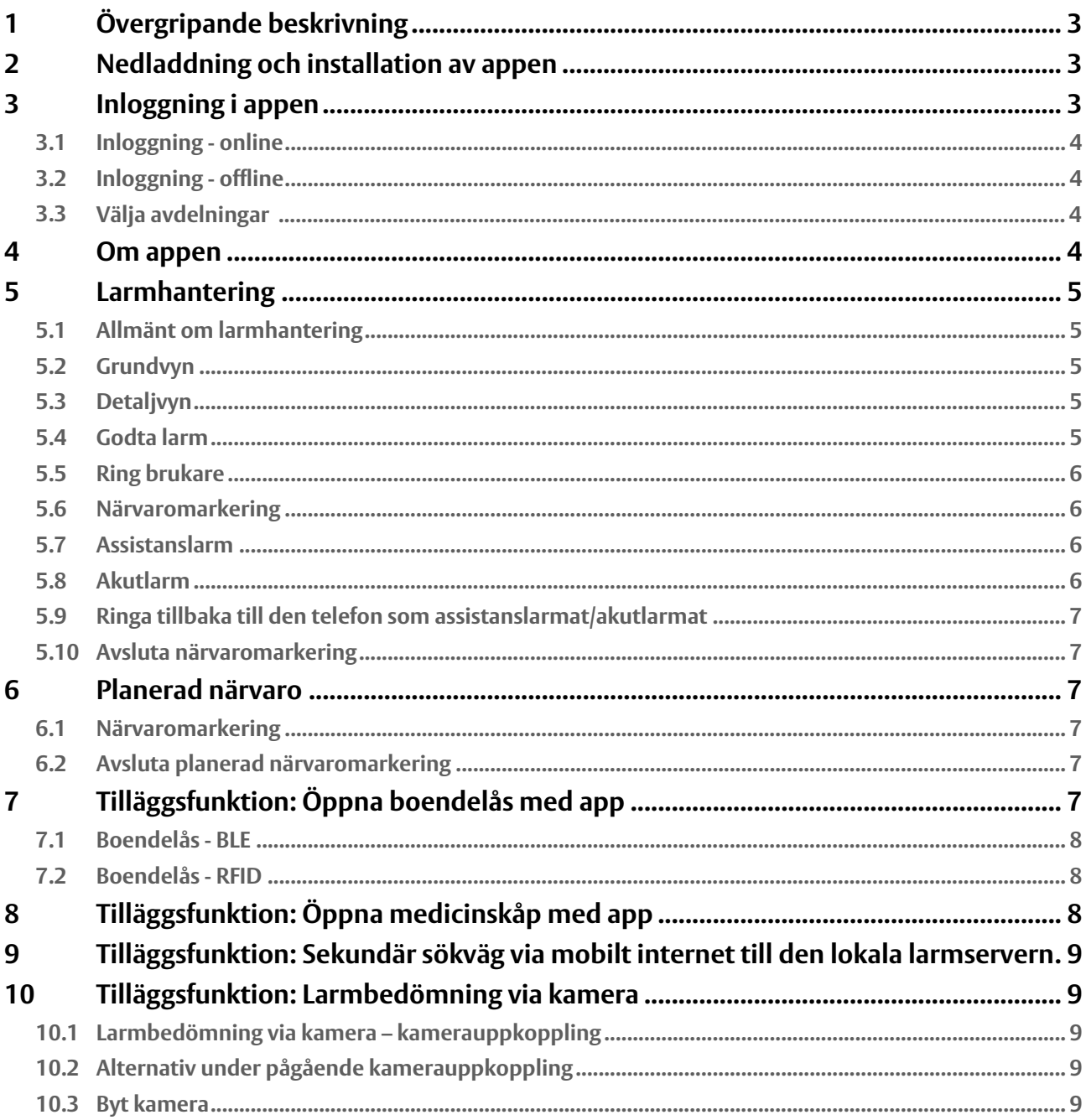

# <span id="page-2-0"></span>**1 Övergripande beskrivning**

Detta dokument ger en övergripande beskrivning av handhavandet i **Senior Living**, den mobilapp som används i larmsystemet Phoniro 6000<sup>[1]</sup>. För dig som vård- och omsorgspersonal är Senior Living ditt gränssnitt mot larmsystemet. Appen visar larmen och du använder den för att hantera larm och övrig information.

Ha gärna appen och en kopplad larmknapp till hands när du läser manualen så är det lättare att förstå instruktionerna.

För en lista av tillgängliga versioner och vilka telefonmodeller som stöds, vänligen kontakta din systemadministratör.

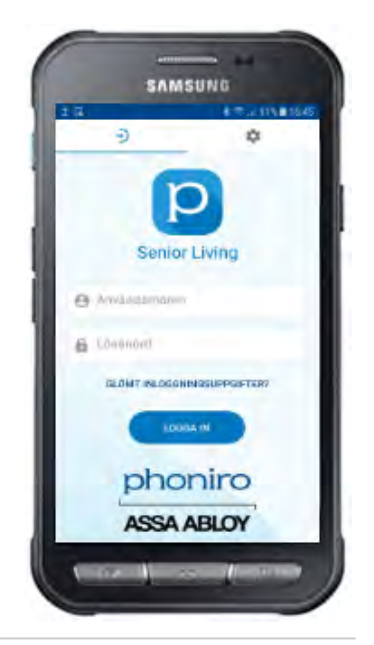

[1] Systemet Phoniro 6000 beskrivs djupare i separata dokument.

# <span id="page-2-1"></span>**2 Nedladdning och installation av appen**

Installationen av appen sker via Google Play, vilket i vissa fall kräver ett Google-konto (frågor om detta hänvisas till er interna IT-support).

Så här gör du för att installera appen:

1. Öppna appen **Google Play Butik**

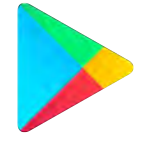

- 2. Sök fram och välj appen **Phoniro Senior Living**.
- 3. Tryck på **INSTALLERA**.
	- a. Under installationen av appen blir du ombedd att svara på flera frågor. Du ska svara "positivt" på dessa frågor, till exempel: INSTALLERA/JA/OK/TILLÅT.
- 4. När installationen är klar kan du öppna appen och logga in.

# <span id="page-2-2"></span>**3 Inloggning i appen**

I samband med att inloggning sker i appen så gör appen även en kontroll av larmtelefonens grundläggande inställningar avseende batterisparfunktioner. Skulle appen upptäcka inställningar som ej är att rekommendera kommer den att informera om detta. Det är då möjligt att stänga ner den informationen och fortsätta arbeta

med appen, men det är viktigt att kontakta sin systemadministratör eller larmansvarig för att justera inställningarna eftersom de annars riskerar att kraftigt påverka hur appen fungerar.

# <span id="page-3-0"></span>**3.1 Inloggning - online**

För att kunna använda appen krävs personlig inloggning. Användarnamn och lösenord matas in i gränssnittet. För att lägga till eller ändra användaruppgifter, vänligen kontakta din systemadministratör.

## <span id="page-3-1"></span>**3.2 Inloggning - offline**

Det är möjligt att logga in offline, om denna funktion är aktiverad av er systemförvaltare. I händelse av att den lokala larmservern på boendet inte har nätverkskontakt med den centrala larmtjänsten i Phoniro Care (till exempel om internetuppkopplingen på boendet är nere) krävs inget lösenord. Mobilappen ber dig att uppge lösenord då uppkopplingen till Phoniro Care återställs.

# <span id="page-3-2"></span>**3.3 Välja avdelningar**

När inloggningen har lyckats väljer du vilken eller vilka avdelningar som du ska ta emot larm ifrån. Du kan bara välja att ta emot larm från de avdelningar som du är kopplad till i Phoniro Care. Vänligen kontakta systemadministratören om förändringar krävs.

# <span id="page-3-3"></span>**4 Om appen**

När du loggat in i appen kan du göra följande:

- Hantera larm, inklusive assistans- och akutlarm
- Markera planerad och oplanerad närvaro
- Via tilläggstjänster öppna lås och vissa medicinskåp samt använda larmbedömning med kamera

Hur du gör beskrivs i detalj i kommande avsnitt i denna manual.

En annan grundläggande funktion i appen är sidomenyn. Den kan kommas åt överallt i appen (med undantag för pop-ups) genom att antingen:

- Svepa inåt från vänstra kanten på skärmen, eller
- Trycka på hamburgare-ikonen (tre horisontella linjer) i det övre vänstra hörnet

När du är inloggad i appen ser du följande i sidomenyn:

- Dina personaluppgifter
- Knapparna Assistans- och Akutlarm
- Vilka avdelningar du är inloggad mot. Du kan också byta avdelning.
- Logga ut-knapp
- Teknisk information om nätverk och app

Genom att du tar dig tid till att sätta dig in i hur appen fungerar så kommer du få allra största nytta av ditt nya arbetsverktyg.

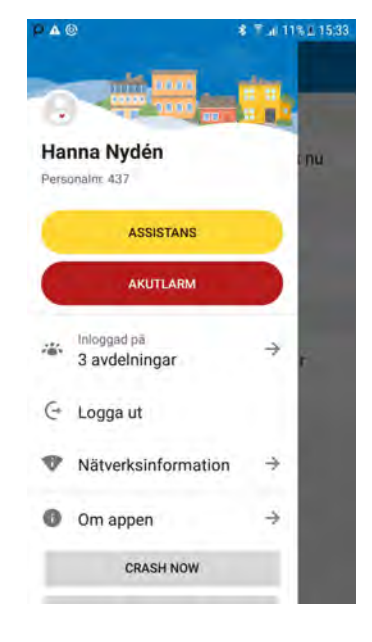

# **5 Larmhantering**

## **5.1 Allmänt om larmhantering**

<span id="page-4-1"></span><span id="page-4-0"></span>När ett larm blir utlöst så syns det i mobilappen. De syns enbart för de användare som är inloggade för att motta larm i den avdelningen där larmet triggas. Vissa larm kan ha blivit konfigurerade för att inte kunna godtas/ närvaromarkeras eller kunna generera assistanslarm.

Larm följer destinationslistor vilket betyder att larm skickas enligt konfiguration i Phoniro Care. De kan exempelvis gå ut till en avdelning först och sedan eskaleras till en annan för att till slut repeteras på en tredje eller alla avdelningar. Om ett larm har godtagits men ej närvaromarkerats fortsätter destinationslistan enligt valda inställningar.

Om en brukare skulle utlösa ytterligare ett alarm med en ny larmkategori, annan position eller med högre prioritet, då uppdateras pågående larmkedja. Det skulle kunna vara en brukare som först trycker på sin larmknapp och sedan går ut genom lägenhetsdörren och på sätt utlöses dörrlarmet. Det nya larmet visas nu högst upp, med det förra larmet underordnat i appens larmhistorik. På så sätt vet personalen var brukaren befinner sig och kan ge hjälp där det behövs.

Larm som skickas in till larmservern och vidare till larmtelefonerna visas i larmvyn i Senior Living-appen. Visning av larmen som kommer in prioriteras enligt prioritet som bestämts för den larmkategori som larmet har. Vilket innebär att larm med hög prioritet visas högre upp i listan än larm med låg prioritet. Som exempel på detta så visas ett larm med larmkategorin brandlarm högre upp i larmvyn än ett dörrlarm.

Det finns inte någon begränsning för hur många samtidiga larm som visas i appen, personal kan vid många larm scrolla neråt i grundvyn för att se hela listan av larm

För konfigurering av ovan vänligen kontakta systemadministratören.

#### **5.2 Grundvyn**

Grundvyn visar obesvarade larm och närvaro. I denna vy syns även om den personal som är inloggad i telefonen har godtagit eller närvaromarkerat ett larm.

## <span id="page-4-2"></span>**5.3 Detaljvyn**

<span id="page-4-3"></span>Detaljvyn nås genom att klicka på ett obesvarat, godtaget eller närvaromarkerat larm. Här framgår detaljerad information om larmet exempelvis vilken brukare som har triggat det och information om positionering. Här syns även en kommentar om brukaren, om sådan är inlagd i Phoniro Care.

## **5.4 Godta larm**

<span id="page-4-4"></span>Då larm triggats av någon av de konfigurerade larmenheterna syns de i larmappen som "Obesvarade larm". Klicka på texten för att komma till detaljvyn och välj godta för att godta larmet. Det är även möjligt att godta larmet genom att registrera närvaro via NFC-tagg (Se avsnitt 4.6 för detaljerad beskrivning av närvaromarkering).

Larmet försvinner då från övrig inloggad personals handenheter. Om personalen väljer att ångra godtagandet eller väntar tillräckligt länge för att destinationslistan skall skicka det vidare så kommer det att visas som obesvarat igen för inloggad personal på enheten där larmet sker.

# <span id="page-5-0"></span>**5.5 Ring brukare**

Om brukaren har en talenhet kopplad till sig kan du ringa till brukaren när du godtagit ett larm från denne. Detta val visas enbart då ett telefonnummer har angetts i Phoniro Care under rubriken "annan". Kontakta systemadministratören för konfiguration.

## <span id="page-5-1"></span>**5.6 Närvaromarkering**

Närvaromarkering som föregåtts av ett larm, så kallad oplanerad närvaro, kan registreras på olika sätt.

- 1. Efter att ett larm har godtagits i larmappen kan det närvaromarkeras. Detta görs antingen genom menyval som finns tillgängligt i detaljvyn eller genom NFC.
	- a. Vid närvaromarkering genom NFC håller du telefonen mot NFC-taggen varpå en ljudsignal/ vibrering sker. NFC-etiketten behöver vara kopplad till den brukare som larmet sker på för att närvaromarkering skall ske
	- b. Om larmet godtagits genom NFC-etikett så startas närvaromarkering direkt

Det är i nuvarande version endast möjligt för en personal att registrera en oplanerad närvaro på ett larm, skulle ytterligare en personal skanna NFC-etiketten när kollegan redan är närvaromarkerad och det därför redan pågår en planerad närvaro så kommer denne att starta en planerad närvaro (se avsnitt 6).

Det finns en begränsning inom operativsystemet Android som påverkar hur frekvent man får lov att skanna NFCetiketter och den innebär att det måste gå minst 3 sekunder mellan två NFC-scanningar. Så ett larm där man närvaromarkerat via NFC går alltså att avsluta via NFC först efter att man varit närvaromarkerad i minst 3 sekunder.

# <span id="page-5-2"></span>**5.7 Assistanslarm**

Vid närvaromarkering kan du begära assistans från övrig inloggad personal. Du gör det genom att klicka på knappen **Assistanslarm** i mobilappen. Den knappen hittar du alltid i sidomenyn samt på alla detaljvyer över larm- och närvaromarkering. Om du använder dig av larmtelefonen Myco 3 så kan larm skickas vid tryck på telefonens toppknapp. Du kan också utlösa assistanslarm från brukarens larmknapp om systemet är konfigurerat för detta.

Detta larm kommer att repeteras och eskaleras till övriga avdelningar enligt konfigurerad destinationslista för brukaren som man är närvaromarkerad hos.

Det är också möjligt att begära assistans när man inte är närvaromarkerad. Även detta görs via knappen Assistanslarm i appen. Då kommer assistanslarmet att skickas till de kollegor som är inloggade på samma avdelning/-ar som man är och sedan skickas till all inloggad personal vid eventuell eskalering.

# <span id="page-5-3"></span>**5.8 Akutlarm**

Vid närvaromarkering kan du begära akuthjälp från övrig inloggad personal. Du gör det genom att klicka på knappen **Akutlarm** i mobilappen. Den knappen hittar du alltid i sidomenyn samt på alla detaljvyer över larmoch närvaromarkering. Om du använder dig av larmtelefonen Myco 3 så kan larm skickas vid tryck på telefonens toppknapp.

Detta larm kommer att repeteras och eskaleras till övriga avdelningar enligt konfigurerad destinationslista för brukaren som man är närvaromarkerad hos.

Det är också möjligt att skicka ett akutlarm när man inte är närvaromarkerad. Då kommer akutlarmet att skickas till de kollegor som är inloggade på samma avdelning/-ar som du är och sedan skickas till all inloggad personal vid eventuell eskalering.

# <span id="page-6-0"></span>**5.9 Ringa tillbaka till den telefon som assistanslarmat/akutlarmat**

Funktionen möjliggör att om en personal assistanslarmar/akutlarmar så kan du som godtar larmet ringa ett samtal till den telefon som den larmande personalen är inloggad i.

Du måste först godta assistanslarmet/akutlarmet. Sedan väljer du att ringa till den larmande personalen genom att trycka på ikonen för samtal (telefonlur).

Denna funktion är inte påslagen som standard. Kontakta din administratör om du är osäker.

## <span id="page-6-1"></span>**5.10 Avsluta närvaromarkering**

När du lämnar brukaren avslutar du din närvaro genom att hålla telefonen mot NFC-taggen hos brukaren. Du kan också avsluta närvaro i mobilappen genom att öppna upp undermenyn på larmet och där välja att Avsluta larmet utan kvittens.

# <span id="page-6-2"></span>**6 Planerad närvaro**

Närvaromarkering som ej föregåtts av ett larm benämns i Phoniro 6000 som planerad närvaro.

## <span id="page-6-3"></span>**6.1 Närvaromarkering**

Planerad närvaro registreras genom att scanna NFC-taggen och utförs genom att man håller telefonen mot NFCtaggen varpå en ljudsignal/vibrering sker.

Planerad närvaro visas i grundvyn i larmappen likt närvaro som föregåtts av ett larm och larmfunktioner som till exempel Inaktivering av passiva larm fungerar på samma sätt för planerad närvaro som för närvaro som föregåtts av ett larm

Det är i nuvarande version endast möjligt för en personal att göra en planerad närvaro, skulle ytterligare en personal försöka registrera planerad närvaro när det redan pågår en planerad närvaro kommer appen skicka ett informationsmeddelande om att planerad närvaro redan är startat.

# <span id="page-6-4"></span>**6.2 Avsluta planerad närvaromarkering**

När du vill avsluta den planerade närvaron håller du telefonen mot NFC-taggen hos brukaren varpå en ljudsignal/ vibrering sker.

# <span id="page-6-5"></span>**7 Tilläggsfunktion: Öppna boendelås med app**

För er som har boendelås hos brukarna så går de att öppna med appen. Varje gång du låser upp ett boendelås med appen så loggas det i Phoniro Care. Upplåsningen är inte kopplad till någon närvaro så efter att du öppnat boendelåset så följer du vanligt förfarande för närvarohantering/ larmhantering.

#### **Förutsättningar för att öppna boendelås**

Du behöver ha behörighet för att låsa upp boendelås. När du har behörighet så ser du ett hänglås högst upp till höger i din app (oavsett om det finns boendelås kopplad till någon brukare eller inte).

För att kunna låsa upp ett boendelås så måste det vara kopplat till ett rum.

#### **Olika typer av boendelås**

Det finns två olika typer av boendelås där en av varianterna är Boendelås BLE som säljs tillsammans med larmsystem Phoniro 6000. Den andra typen är Boendelås RFID som såldes tillsammans med Phoniros tidigare larmsystem TelecareIP och som det finns stöd för att öppna via Senior Living-appen efter uppgradering av larmsystem TelecareIP till Phoniro 6000.

Låsöppning av de båda låsen initieras på samma sätt i appen men skiljer sig lite åt gällande hur man väljer vilket lås som skall öppnas enligt instruktioner i följande avsnitt.

# <span id="page-7-0"></span>**7.1 Boendelås - BLE**

#### **Tillvägagångssätt för öppning av boendelås**

- 1. Stå nära boendelåset
- 2. Tryck på ikonen för hänglås högst upp till höger i appen a. Nu söker larmappen efter boendelåset
- 3. Väck låset: För din hand framför boendelåset
	- a. När larmappen hittat boendelåset låses det upp du hör ett klick i boendelåset
- 4. Öppna dörren

#### <span id="page-7-1"></span>**7.2 Boendelås - RFID**

#### **Tillvägagångssätt för öppning av boendelås**

- 1. Tryck på ikonen för hänglås högst upp till höger i appen
- 2. Ange rumskod och tryck på *Lås upp*
- 3. När larmappen hittat boendelåset låses det upp du hör ett svagt klick i boendelåset
- 4. Öppna dörren

# <span id="page-7-2"></span>**8 Tilläggsfunktion: Öppna medicinskåp med app**

Vid uppgradering av larmsystem TelecareIP till larmsystem Phoniro 6000 går det även att aktivera så att det är möjligt att öppna Phoniros*Medicinskåp (RFID)*<sup>[1]</sup> för särskilt boende från Senior Living-appen.

#### **Förutsättningar för att öppna medicinskåp**

Du behöver ha behörighet för att låsa upp medicinskåp. När du har behörighet och när du närvaromarkerat dig hos en brukare så finns ett grönt hänglås bredvid medicinskåpssymbolen på närvarovyn.

För att kunna låsa upp ett medicinskåp så måste det, i Phoniro Care, också vara kopplat till ett rum och en brukare måste även vara kopplad till rummet.

#### **Tillvägagångssätt för öppning av medicinskåp**

- 1. Närvaromarkera dig hos den brukare vars medicinskåp du vill öppna
- 2. På närvarovyn som då visas i appen Tryck på det gröna hänglåset
- 3. Bekräfta upplåsning av medicinskåp genom att trycka *Lås upp*
- 4. Öppna skåpet

[1] Det är ej möjligt att öppna Phoniros Medicinskåp (BLE). För att se skillnad på dem kan man till exempel se om det finns knapp på ovansidan av medicnskåpet som används tillsammans med en BLE-tagg för att öppna skåpet. Är så fallet är det inte möjligt att öppna dessa skåp med Senior Living-appen.

# <span id="page-8-0"></span>**9 Tilläggsfunktion: Sekundär sökväg via mobilt internet till den lokala larmservern**

Det finns en tilläggsfunktion som gör att om Senior Living-appen känner av att den tappat kontakt med den lokala larmservern via Wi-Fi så kopplar appen över till att istället nå den lokala larmservern via mobilt internet. Larmtelefonen sköter bytet mellan mobiluppkoppling och WiFi-uppkoppling av sig själv.

Skulle appen, trots försök via mobilt internet, ändå inte få kontakt med den lokala larmservern så visas det en röd informationsnotis längst ner i appen om att larmservern inte går att nå.

Är du osäker på om ni har denna tilläggsfunktion, kontakta din administratör.

# <span id="page-8-1"></span>**10 Tilläggsfunktion: Larmbedömning via kamera**

Det finns en tilläggsfunktion som gör att om en brukare har en kamera i sin lägenhet och larmar, så kan användaren av Senior Living-appen välja att titta i kameran för att göra en bedömning av larmet. Du kan enbart titta, inte höra något.

Kameran har en maxtid för uppkoppling. Du kan själv välja att avsluta att titta i kameran eller så avslutas uppkopplingen till kameran automatiskt när maxtid uppnåtts.

Är du osäker på om ni har denna tilläggsfunktion, kontakta din administratör.

### <span id="page-8-2"></span>**10.1 Larmbedömning via kamera – kamerauppkoppling**

- 1. Brukare larmar, du väljer brukarens larm för att komma till detaljvyn för larmet
- 2. Brukaren har kamera du väljer: [Titta i kamera]
- 3. Välj vilken kamera du vill titta i: Tryck på ditt val av kamera
- 4. Uppkoppling mot kamera startas

#### <span id="page-8-3"></span>**10.2 Alternativ under pågående kamerauppkoppling**

Under pågående kamerauppkoppling har du tre alternativ:

- [Godta larm] Du godtar larmet enligt vanlig rutin
- [Tillbaka] Du avbryter kamerauppkopplingen och kommer tillbaka till larmets detaljvy
- Tre prickar högst upp till höger: Du avslutar larmet utan åtgärd

#### <span id="page-8-4"></span>**10.3 Byt kamera**

För att byta kamera under pågående uppkoppling välj:

- 1. [Tillbaka] du kommer tillbaka till larmets detaljvy
- 2. [Titta i kamera] välj att titta i kamera igen
- 3. Välj den kamera du vill titta i